# $7\n11$

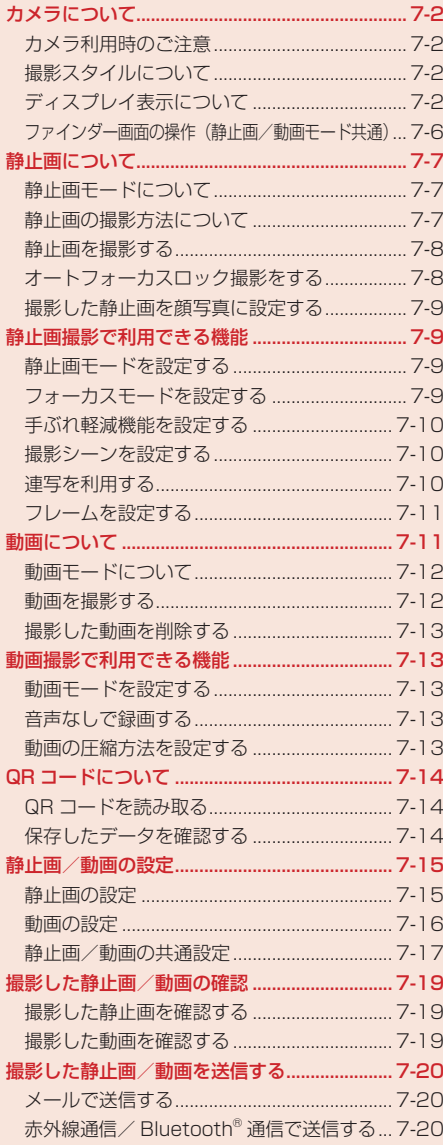

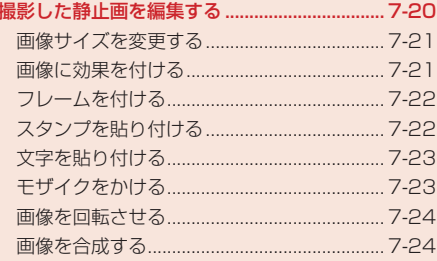

# **カメラについて**

本機は、オートフォーカス機能、デジタルズーム機能に対応した有効画素数324万画素のカメラを 搭載しています。本機では、静止画や動画を撮影できます。また、QRコード(バーコード)を読み取 ることもできます(7-14ページ)。

● 本書では、断りのない限りオープンスタイル (1-9ページ)での操作を記載しています。

### **カメラ利用時のご注意**

●撮影した静止画は「JPEG形式」で、動画は「MPEG-4形式」で保存されます。

- 手ぶれにご注意ください。本機が動かないようにしっかり持って撮影するか、手ぶれ軽減機能 (7-10ページ)を「ON」に設定して撮影を行ってください。
- レンズカバーに指紋や油脂などが付くと、ピントが合わなくなります。撮影前に柔らかい布で拭 いてください。
- 撮影する場合は、レンズに指やストラップなどがかからないように注意してください。

## **撮影スタイルについて**

撮影するときは、静止画モード(7-7ページ)や動画モード(7-12ページ)によって本体のスタイルを 変えてください。本体のスタイルの変えかたについては、1-9ページを参照してください。

# **オープンスタイル**

「モバイルカメラ」や「ムービー L」、「ムービー M」で撮影するときに使用します。

## **ターンオーバースタイル**

「デジタルカメラ」や「ビデオカメラ」で撮影するときに使用します。

### **セルフポートレートスタイル**

自分撮り(7-6ページ)に利用します。静止画/動画モードによって縦向きまたは横向きで撮影します。

### **ディスプレイ表示について**

### **撮影中の画面について**

静止画/動画の撮影中の画面には、ファインダー画面とプレビュー画面があります。「デジタルカメラ」 /「ビデオカメラ」の場合は、横向きファインダー画面(7-3、7-4ページ)で撮影することができます。

### ファインダー画面

カメラ/ムービーを起動し、撮影するまでの画面です。

### > プレビュー画面

撮影後の画面です。

【Point】 ● 撮影中にカメラをしばらく操作しないと、待受画面に戻ります。

### **静止画モードで表示されるアイコン**

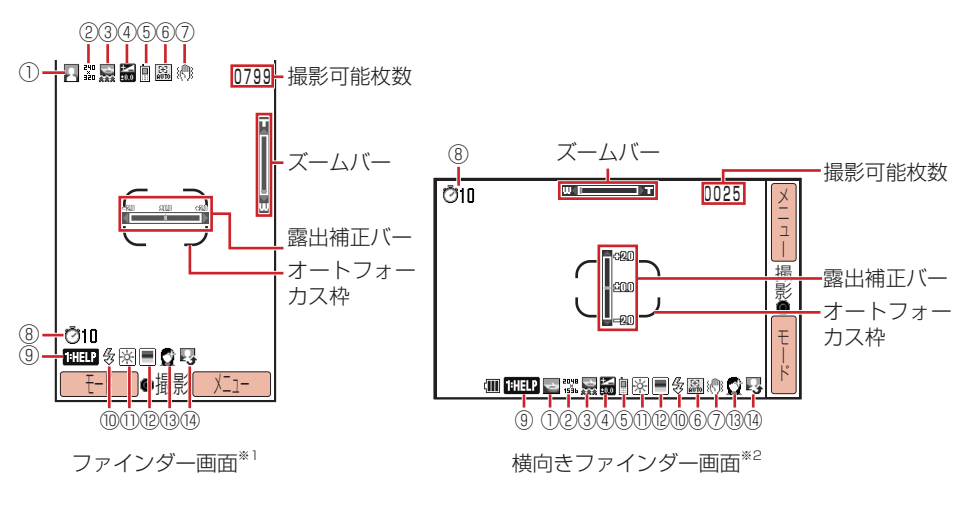

※1 画面は「モバイルカメラ」(7-7ページ)の場合です。

①静止画モード/連写

※2 「デジタルカメラ」(7-7ページ)の場合のみ横向きファインダー画面を利用できます。

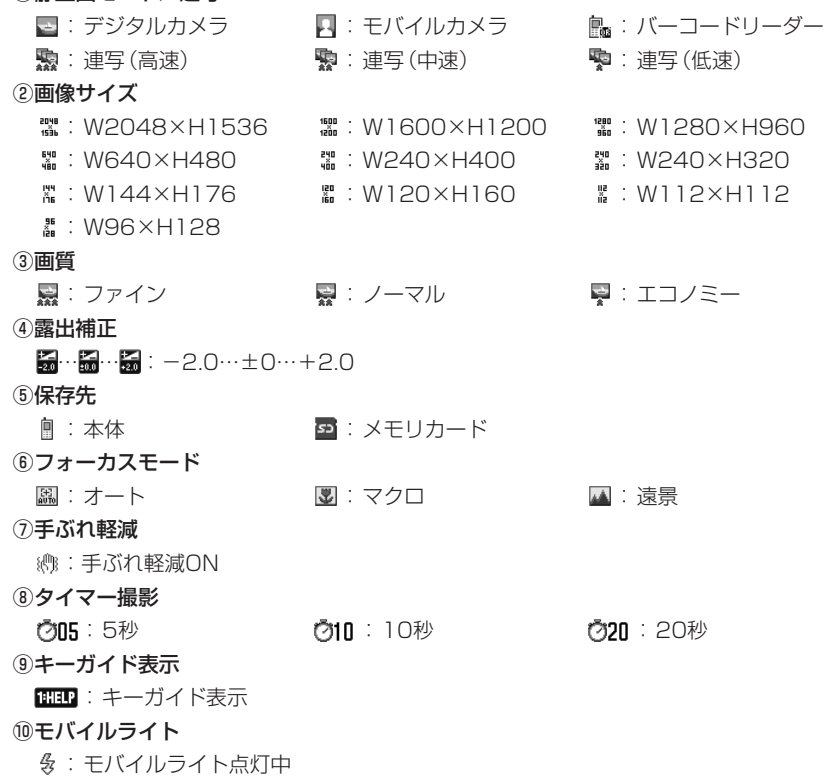

**カメラ** 

カメラ

### ⑪ホワイトバランス

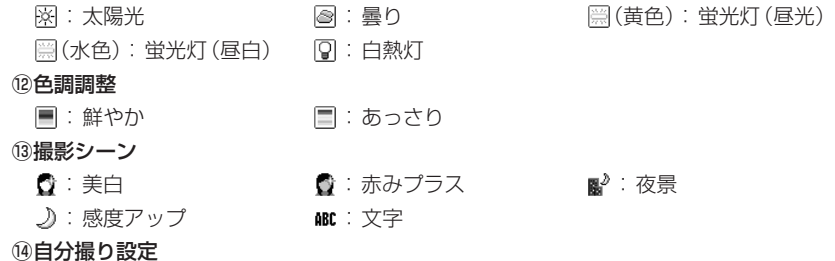

■: 自分撮り設定中

### **動画モードで表示されるアイコン**

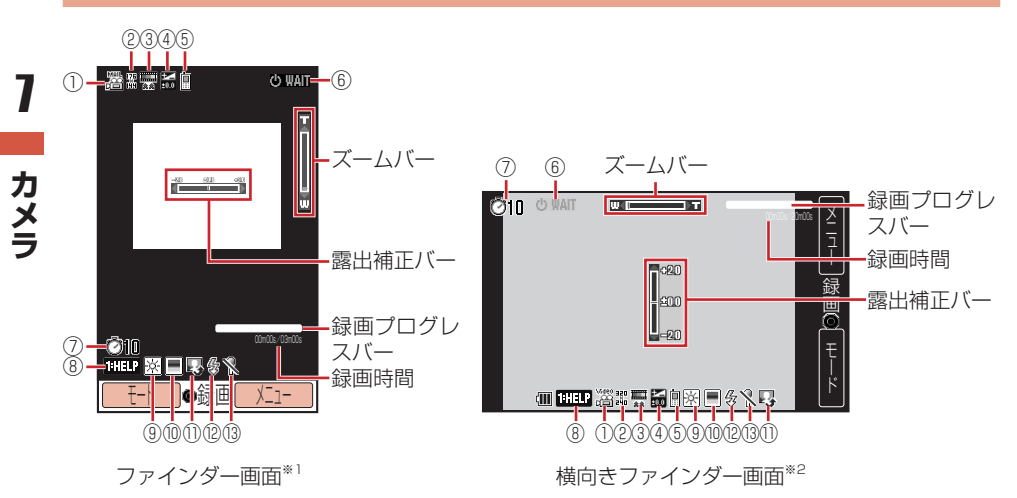

※1 画面は「ムービー LI (7-12ページ)の場合です。

※2 「ビデオカメラ」(7-12ページ)の場合のみ横向きファインダー画面を利用できます。

#### ①動画モード

**カメラ** 

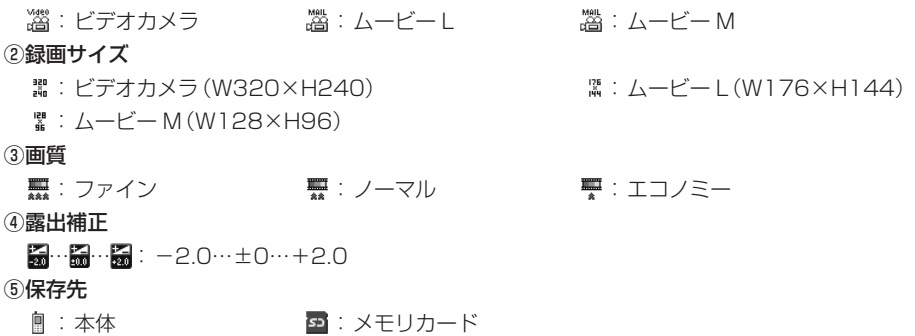

### ⑥状態表示 :スタンバイ中 :録画中 :一時停止中 ▶PLAY : 再生中 : ■STOP : 停止中 : ● → FWD : 早送り ( REV : 巻き戻し → D SLOW : スロー再生 ⑦タイマー撮影

⑦05:5秒 010:10秒 020 020:20秒

**THEP**: キーガイド表示

⑨ホワイトバランス

⑧キーガイド表示

※ : 太陽光 おくらし はっと そうに 曇り かんこう (黄色):蛍光灯(昼光) [第 (水色):蛍光灯(昼白) 图:白熱灯

#### ⑩色調調整

- ■: 鮮やか : ■: あっさり
- ⑪自分撮り設定

■: 自分撮り設定中

#### ⑫モバイルライト

多: モバイルライト点灯中

#### ⑬音声録音

:音声録音OFF設定中

# **ファインダー画面の操作(静止画/動画モード共通)**

### **ズームや露出を調節する**

本体のスタイルや静止画/動画モードによって、以下の操作でズームや露出(明るさ)を調節できます。

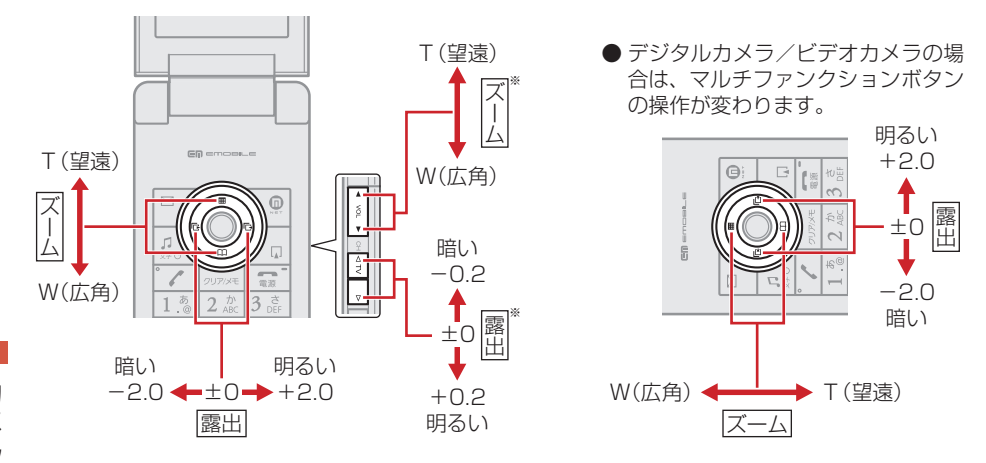

※ ターンオーバースタイルでも使用できます。

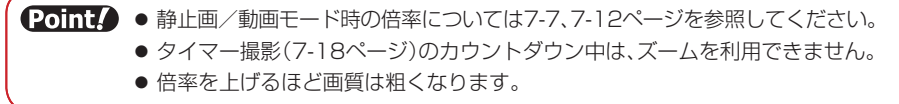

## **モバイルライトを利用する**

医国を押すと、モバイルライトの点灯/消灯が切り替わります。モバイルライトを点灯すると、ファ インダー画面に「多」が表示されます。

## **キーガイド表示を利用する**

1を押すと、ファインダー画面表示中のボタン操作方法が表示されます。キーガイド表示を終了さ せる場合は、もう一度[13]を押します。

### **自分撮りを利用する**

自分撮りを設定すると、鏡を見ているときと同じ状態で撮影することができます。自分を撮影すると きに#を押すと、自分撮り用のカメラの「ON」/「OFF」を切り替えることができます。「ON」に 設定したときは、セルフポートレートスタイル(1-9ページ)に変えてください。自分撮りを設定する と、ファインダー画面に「四」が表示されます。

# **静止画について**

フレームやタイマー撮影、シャッター音、画像効果の設定などができ、撮影した静止画は「JPEG形式」 (パソコンで主流の保存形式)で本体のデータフォルダやメモリカードに保存されます(10章)。また、 撮影した静止画を編集(7-20ページ)したり、顔写真(7-9ページ)を撮影してアドレス帳に登録でき ます。

### **静止画モードについて**

静止画モードには、「モバイルカメラ」、「デジタルカメラ」があります。

### ▶ モバイルカメラ

壁紙設定などで利用する場合の静止画を撮影します。

### ▶ デジタルカメラ

パソコンなどの外部接続機器へ表示する場合の高画質な静止画を撮影します。

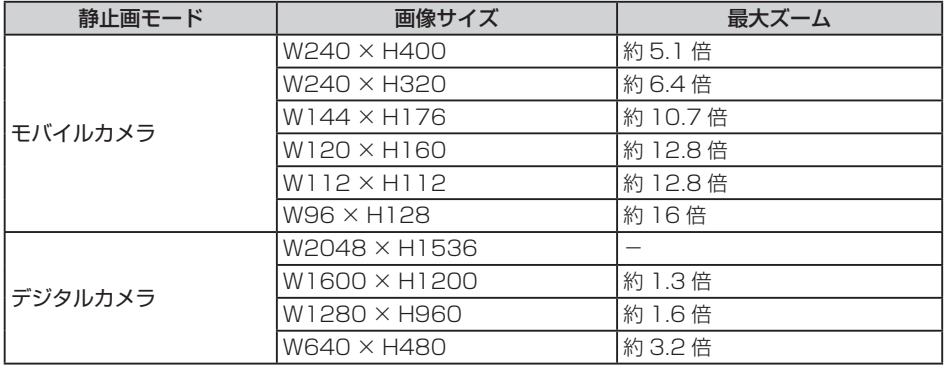

### **静止画の撮影方法について**

撮影する被写体によってフォーカスモードを切り替えてください(7-9ページ)。

### オート

オートフォーカス機能を利用し、自動的にピントを合わせて静止画を撮影することができま す。 囚 を押すか、 画を軽く押すと、 画面中央の被写体に自動でピント調整が行われます。 画 面中央に撮影したい被写体がないときは、被写体にピントを合わせたまま、撮りたい構図を 変えて撮影することもできます(7-8ページ)。

### ▶ マクロ

被写体との距離が近い場合に利用します。撮影シーン(7-10ページ)を「文字」に設定すると、 フォーカスモードが自動的に「マクロ」に設定されます。

### 遠景

オートフォーカス機能を利用せずに風景などを撮影します。撮影シーン(7-10ページ)を「夜 景」に設定すると、フォーカスモードが自動的に「遠景」に設定されます。

**静止画を撮影する**

● フォーカスモードが「オート」の場合、オートフォーカス機能を利用できます。オートフォーカ スロック撮影については、オートフォーカスロック撮影をする(下記)を参照してください。

メインメニュー▶ カメラ

# 「モバイルカメラ」/「デジタルカメラ」→@

# 2 ディスプレイに被写体を表示→●/2

シャッター音が鳴り、プレビュー画面が表示されます。

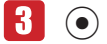

● 保存先設定(7-17ページ)で「本体」を設定している場合は、データフォルダ(10-2ページ) の「ピクチャ」フォルダに保存され、ファインダー画面に戻ります。「メモリカード」に 設定している場合は、「モバイルカメラ」で撮影した静止画は「ピクチャ」フォルダに、「デ ジタルカメラ」で撮影した静止画は「フォト」フォルダに保存され、ファインダー画面に 戻ります。

**Point▲ ●暗い場所では光量が不足するため、画質が落ちて白い点が見えることがあります。** 明るい場所で撮影するか、モバイルライトを使用することをおすすめします。

## **オートフォーカスロック撮影をする**

撮影したい被写体が画面中央にないときは、あらかじめピントを固定した状態(フォーカスロック) で構図を変えて静止画を撮影できます。

● オートフォーカスロック撮影を行う場合は、あらかじめフォーカスモード(7-9ページ)を「オート」 に設定してください。

メインメニュー▶ カメラ

 「モバイルカメラ」/「デジタルカメラ」→@

2 ディスプレイに被写体を表示→風 を押す/画を軽く押す

画面中央のフォーカス枠が白色から緑色に変わります。

- ピントが合わなかった場合はフォーカス枠が赤色に変わります。
- 再度フォーカスを調整する場合は、この操作を繰り返します。
- ■3 構図を決める→●/2

シャッター音が鳴り、プレビュー画面が表示されます。

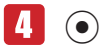

*<u>l</u>* 

### **撮影した静止画を顔写真に設定する**

撮影した静止画をアドレス帳の顔写真(4-4ページ)に設定できます。顔写真を撮影する場合は、あ らかじめ静止画モード(下記)を「モバイルカメラ」に、画像サイズ(7-15ページ)を「W112× H112」に設定してください。

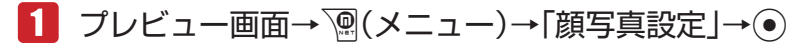

#### ▶ 顔写直付きのアドレス帳を新規作成する

「新規登録」→@→アドレス帳を作成

#### ▶ アドレス帳に顔写真を追加登録する

「追加登録」→@→アドレス帳を選択→@→アドレス帳を編集

- l「追加登録」を選択し、すでに顔写真が登録されているアドレス帳を選択した場合は「YES」 を選択し、『『(完了)を押して顔写真を変更できます。
- アドレス帳の登録方法については4-2ページを参照してください。

# **静止画撮影で利用できる機能**

### **静止画モードを設定する**

静止画モードを設定すると、ファインダー画面に「3」(デジタルカメラ)または「ロ」(モバイルカメラ) が表示されます。

1 ファインダー画面→ <sup>南</sup>(モード)

▶ 壁紙設定などで利用する場合の静止画を撮影する

「モバイルカメラ」→@

#### ▶ 高画質な静止画を撮影する

「デジタルカメラ」→@

### **フォーカスモードを設定する**

フォーカスモードを設定すると、ファインダー画面に「圖」(オート)、「3」(マクロ)、「3」(遠景) が表示されます。

- ■■コァインダー画面→ | (メニュー)→「機能設定」→ →「フォーカスモード」→@
- 2 フォーカスモードを選択→ ●

**手ぶれ軽減機能を設定する**

撮影時の手ぶれを抑えて撮影することができます。

# 1 ファインダー画面→ n(メニュー)→「手ぶれ軽減」→ (•)

**2**  $\text{TON}$   $\text{/TOFF}$   $\rightarrow$   $\odot$ 

**Point4** ● 撮影シーン(下記)を設定している場合には、手ぶれ軽減機能は利用できません。

- 手ぶれや被写体ぶれが大きい場合には、手ぶれ軽減機能を設定して撮影しても効 果がない場合があります。
- 室内など、光量が十分でない場所で手ぶれ軽減機能を設定して撮影した画像は、 全体的に多少ざらついた感じがしたり、解像度が低いように感じる場合がありま す。

**カメラ** 

カメラ

# **撮影シーンを設定する**

撮影する場面に合ったシーンモードを設定できます。撮影シーンを設定すると、ファインダー画面に 「①」(美白)、「①」(赤みプラス)、「 $\mathbf{B}^{\flat}}$ 」(夜景)、「人」(感度アップ)、「MBC」(文字)が表示されます。

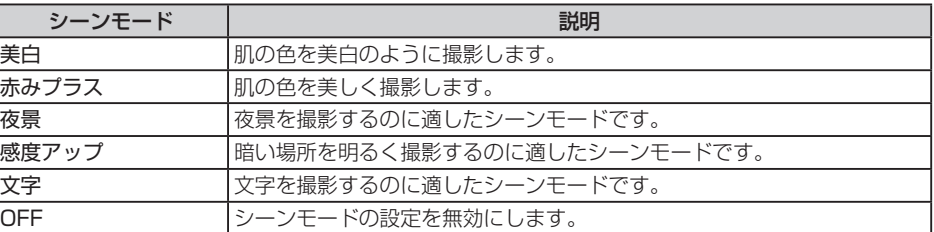

1 ファインダー画面→ <sup>po</sup>(メニュー)→「撮影シーン」→ (•) 2 シーンモードを選択→◎

**Point♪ ●** 連写モード中(下記)や手ぶれ軽減機能(上記)設定中は、シーンモードを設定でき ません。

## **連写を利用する**

9枚の静止画を連続撮影できます。連写を設定すると、ファインダー画面に「 霧| (高速)、「 霧| (中速)、 「喝」(低速)が表示されます。

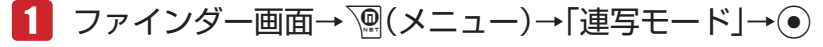

- 20m→ ●静止画モード(7-9ページ)を「デジタルカメラ」にしている場合は、連写を利用で きません。
	- 連写モード中は、撮影シーン(7-10ページ)の各モードを利用できません。

### **フレームを設定する**

静止画を撮影する前に、フレームを設定して撮影することができます。本体にあらかじめ用意されて いるフレームは9種類(W240×H320)です。

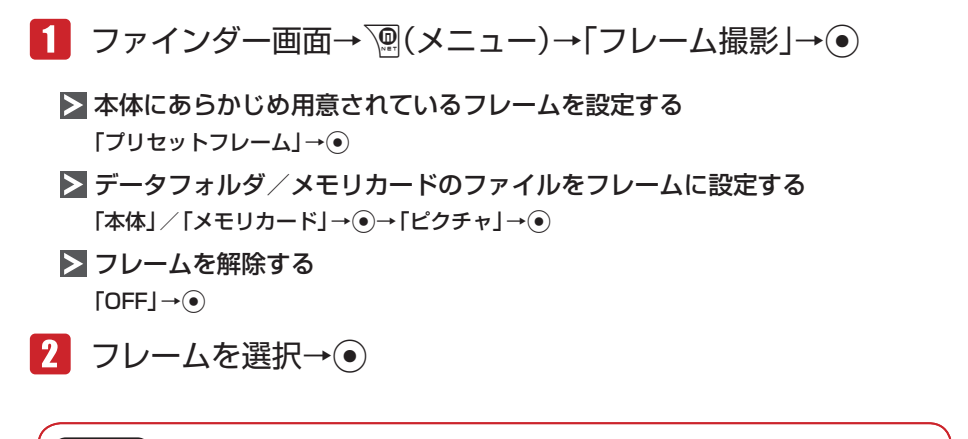

20mは ● 静止画モード(7-9ページ)を「デジタルカメラ」にしている場合は、フレーム撮影 ができません。

# **動画について**

撮影した動画は「MPEG-4形式」(携帯電話で主流の保存形式)で本体(データフォルダ)やメモリカー ドに保存されます。

- ●「ビデオカメラ」動画モードで撮影したMPEG-4形式のファイル(.3G2)、またはデータフォル ダに保存されているMPEG-4形式のファイル(.3G2)は、メールに添付したり、赤外線通信や Bluetooth®通信を利用して送信できません。
- ●「ムービー L」動画モードでは動画の圧縮形式に「MPEG4」または「H.263」が選択できます。 動画の送信先でファイルを開けない場合、圧縮形式を変更してもう一度撮影してください。

**カメラ** 

カメラ

**動画モードについて**

動画モードには、「ビデオカメラ」、「ムービー L」、「ムービー M」があります。

▶ ビデオカメラ

長時間録画します。

#### ムービー L

メール添付用の動画を録画します。

**>** ムービー M

携帯電話(PDC)のMPEG-4対応機に、メールに添付して送信するための動画を録画します。

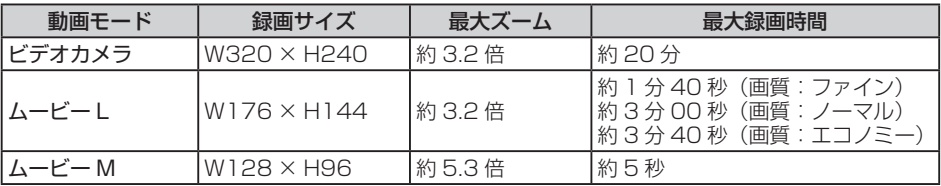

### **動画を撮影する**

撮影した動画は、「本体」または「メモリカード」の「ムービー」フォルダに保存されます。

```
メインメニュー▶ カメラ
```
 「ビデオカメラ」/「ムービーL」/「ムービーM」→@ 2 ディスプレイに被写体を表示→◎/2

開始音が鳴り、録画が開始されます。

- 動画モード(7-13ページ)を「ビデオカメラ」にしている場合は、『タ(ポーズ)を押すと録 画を一時停止します。 ワ (録画)を押すと録画を再開します。
- 一時停止中は録画終了(保存)、録画中止の操作もできます。 録画終了(保存):@ 録画中止:\@(中止)

 $\left| \mathbf{R} \right|$   $\left| \mathbf{O} \right|$   $\left| \mathbf{O} \right|$ 

終了音が鳴り、プレビュー画面に録画したはじめの画像が表示されます。

● プレビュー画面では早送り/巻き戻し、スロー再生の操作ができます。 早送り/巻き戻し: 再生中に◎ (約1秒以上) スロー再生:一時停止中にC(約1秒以上)

 $\blacksquare$   $\odot$ 

●以下の場合は、録画終了後、保存先設定(7-17ページ)で指定した保存先に自動的に保存 されます。

「ビデオカメラ」で録画した場合 自動保存設定(7-17ページ)を「ON」に設定し、「ムービー L」/「ムービーM」で録画した場合

**カメラ** 

**撮影した動画を削除する**

動画モード(下記)を「ビデオカメラ」にしている場合は、録画後、プレビュー画面に表示されてい る動画を保存せずに削除できます。

1 プレビュー画面→ <sup>7</sup> (メニュー)→「削除 |→ (• )→ [YES | → (• )

# **動画撮影で利用できる機能**

### **動画モードを設定する**

動画モードを設定すると、ファインダー画面に「瀥」 (ビデオカメラ)、「器」 (ムービー L)、「器」 (ムー ビー M)が表示されます。

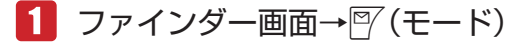

▶ 長時間 (最大20分) 録画する

「ビデオカメラ」→@

▶ メール添付用の動画を録画する

「ムービー L」→@

MPEG-4対応の携帯電話用の動画を録画する

「ムービー M」→@

**音声なしで録画する**

音声のない動画を撮影できます。音声録音を「OFF」にすると、ファインダー画面に「&I が表示さ れます。

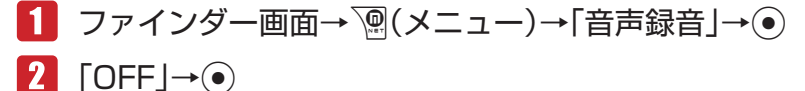

### **動画の圧縮方法を設定する**

「ムービー L」で撮影する動画の圧縮方法を設定できます。

- 1 ファインダー画面→ <sup>7</sup>(メニュー)→「撮影設定」→ →「エンコード」→@
- 「MPEG4」/「H.263」→@

# **QR コードについて**

カメラでQRコードを読み取り、QRコードデータとして保存できます。保存でき るのは最大10件です。ただし、データ容量が大きい場合は、保存できる件数が 少なくなることがあります。また、読み取った情報から、URLへの接続、メール の送信、アドレス帳の登録などを行うこともできます。

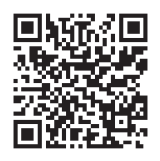

- **Point▲ QRコードが汚れていたり、影がかかっていたりすると読み取れないことがあり** ます。
	- QRコードのサイズやバージョンによっては、情報を読み取れないことがありま す。

**QR コードを読み取る**

- メインメニュー ▶ カメラ ▶ バーコードリーダー
- 「読取り」→@ -1
- QRコードをディスプレイのガイドにあわせる→ ◎
	- ⊙で露出補正を行うことができます。
	- ●読み取ったQRコードが分割データの場合は、「YES」を選択し、読み取りを繰り返してく ださい。すべて読み取るとQRコードデータが表示されます。
- 输(メニュー)→「保存 |→ ●

**保存したデータを確認する**

メインメニュー ▶ カメラ ▶ バーコードリーダー

- 1 「読取りデータ確認」→ ●
- 2 QRコードデータを選択→◎

# **静止画/動画の設定**

### **静止画の設定**

### **静止画の画質を設定する**

撮影した画像を保存するときの画質を設定できます(保存形式はJPEG形式です)。高画質であるほど 圧縮率が低く、ファイルサイズが大きくなります。画質を設定すると、ファインダー画面に「 易」(ファ イン)、「圆」(ノーマル)、「圓」(エコノミー)が表示されます。

1 ファインダー画面→ े(メニュー)→「撮影設定 |→ ●

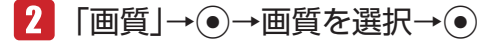

### **静止画の画像サイズを設定する**

画像サイズはファインダー画面にアイコン(7-3ページ)で表示されます。

 ファインダー画面→K(メニュー)→「画像サイズ」→@

2 画像サイズを選択→●

● 画像サイズについては7-7ページを参照してください。

### **静止画に日付を入れる**

静止画撮影時に撮影した日付を入れることができます。

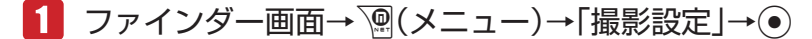

- 2 「日付スタンプ」→ ●→「ON」→ ●
- ■3 文字色を選択→●

**Point♪ ●**「デジタルカメラ」で撮影した静止画や画像サイズ(上記)を「W112×H112」に 設定している静止画の場合は、日付スタンプを入れることはできません。

### **静止画の撮影ガイドラインを設定する**

ファインダー画面に縦横の撮影ガイドラインを表示します。静止画撮影時の垂直・水平の目安として 利用できます。

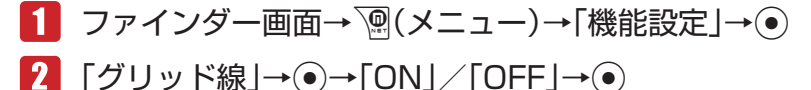

**静止画撮影時のシャッター音を設定する**

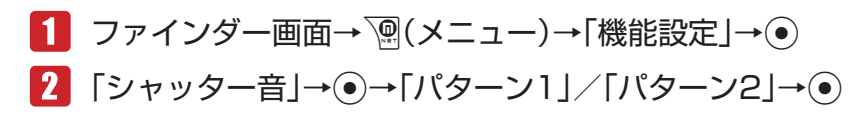

**動画の設定**

### **動画の画質を設定する**

撮影した動画を保存するときの画質を設定できます(保存形式はMPEG-4形式またはH.263形式で す)。高画質であるほど圧縮率が低く、ファイルサイズが大きくなります。画質を設定すると、ファ インダー画面に「 | | | | (ファイン)、「 | | | (ノーマル)、「 | | | (エコノミー)が表示されます。

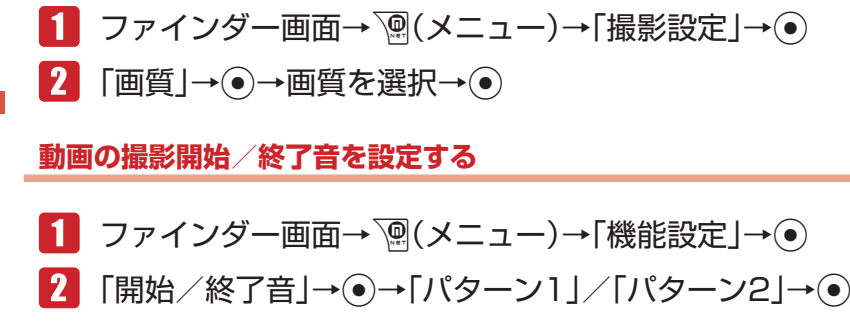

**動画のフルスクリーン表示を設定する**

ファインダー画面表示中、動画(ビデオカメラを除く)を画面の幅に合わせたサイズで表示します。

■1 ファインダー画面→ Ma(メニュー)→「スクリーン表示切替 |→ ●

### **動画のプレビューを設定する**

動画モード(7-13ページ)を「ビデオカメラ」にしている場合、撮影したあとのプレビュー画面表示 の表示/非表示を設定できます。

1 ファインダー画面→ n(メニュー)→「機能設定 |→ ● →「プレビュー設定」→@

 $\boxed{2}$   $\boxed{ON}/\boxed{OFF} \rightarrow \odot$ 

*<u>l</u>* 

### **静止画/動画の共通設定**

### **自動保存を設定する**

自動保存設定を「ON」に設定すると、撮影したあとのプレビュー画面は表示されず、「保存先設定」(下 記)で指定した保存先に自動的に保存されます。

1 ファインダー画面→ n(メニュー)→「保存設定 |→ ● →「自動保存設定」→@

 $\Omega$   $\text{[ON]/[OFF]} \rightarrow \odot$ 

l「ビデオカメラ」で撮影した動画は、録画終了後に常に自動保存されます。

### **保存先を変更する**

撮影した静止画や動画の保存先を変更できます。保存先を設定すると、ファインダー画面に「 !! (本 体)または「二」(メモリカード)が表示されます。

- 保存先に「メモリカード」を設定した場合、「デジタルカメラ」(7-7ページ)で撮影した静止画の 保存先は「フォト」フォルダとなります。
	- 1 ファインダー画面→ | (メニュー)→「保存設定 | → →「保存先設定」→@
	- ■2 「本体|/「メモリカード|→◉→フォルダを選択→◉

#### **画像効果を設定する**

セピアや白黒で撮影できます。

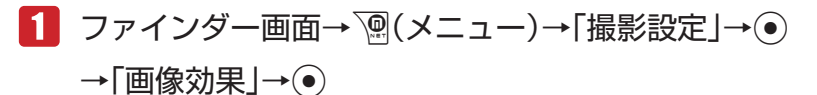

2 画像効果を選択→●

### **ホワイトバランスを設定する**

撮影時の状況によって、画像の色合いが実際の色合いと異なる場合があります。その場合は、実際の 色合いに近づくようにホワイトバランスを設定します。ホワイトバランスを設定すると、ファインダー 画面に「図」(太陽光)、「圖」(曇り)、「圓」(蛍光灯(昼光))、「圓」(蛍光灯(昼白))、「[1] (白熱灯) が表示されます。

1 ファインダー画面→ <sup>7</sup> (メニュー)→「撮影設定 |→ ●

 $2$  「ホワイトバランス $|\rightarrow$ 6 項目を選択→●

### **色調を調整する**

色調を調節すると、ファインダー画面に「■| (鮮やか)または「■| (あっさり)が表示されます。

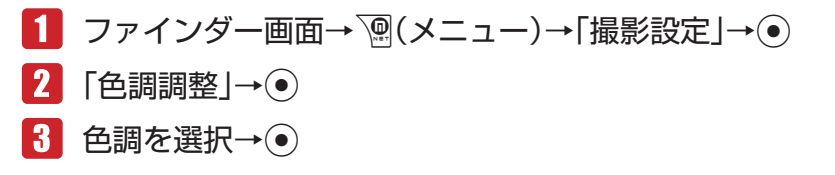

## **タイマー撮影を設定する**

タイマー撮影を設定すると、● / 画を押してから設定時間が経過したあとに撮影されます。 タイマー 撮影を設定中は、ファインダー画面に「7005」(5秒)、「7010」(10秒)、「720」(20秒)が表示されます。

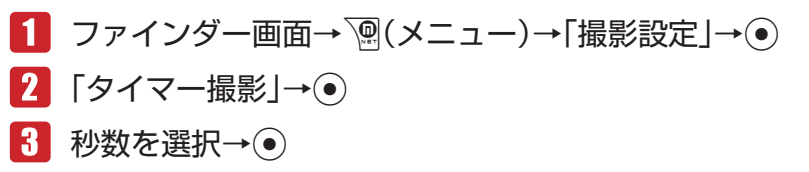

**Point♪ ● タイマー撮影のカウントダウン中は、ズーム(7-6ページ)を利用できません。** 

## **アイコン表示を設定する**

静止画/動画撮影時や動画再生時のアイコン表示/非表示を設定できます。

1 ファインダー画面→ a(メニュー)→「アイコン表示切替 → ●

### **フリッカー調節を設定する**

蛍光灯の近くなどで撮影するときに、現在の地域の周波数(自動/50Hz/60Hz)を設定することで、 画面のちらつきを軽減できます。

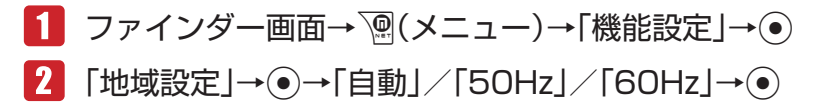

*<u>l</u>* 

# **ファイル名を設定する**

デジタルカメラモード以外で撮影した場合のファイル名を、撮影日時か「任意のファイル名nnnn※」 から選択できます。デジタルカメラモードで撮影した場合、本体に保存したファイルは撮影日時、メ モリカードに保存したファイルは「DCF\_nnnn※」で、保存されます。 ※ nnnnは0001 ~ 9999の連続した番号です。

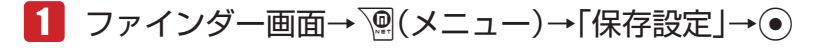

→「ファイル名設定」→@

■日時を利用したファイル名にする 「日時」→@

▶ 任意のファイル名にする

「ユーザ指定」→ (●) →ファイル名を入力→ (●)

### **テンキーショートカットを設定する**

撮影時に利用できるテンキーショートカットを、有効にするかどうかを設定します。設定を「ON」 にすると、[22] ~ [928]、[02]のテンキーショートカットが有効になります。各ボタンに割り当てられて いる機能はロ園を押して確認できます。

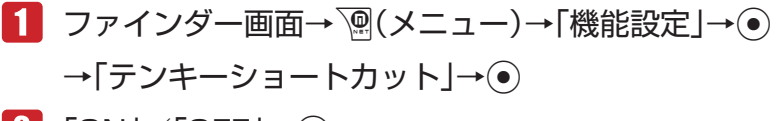

**2**  $\text{ION}$  /  $\text{TOFF}$   $\rightarrow$   $\odot$ 

# **撮影した静止画/動画の確認**

本機のデータフォルダやメモリカードに保存した静止画や動画は、メインメニューのデータフォルダ から確認する以外に、ファインダー画面からも確認できます。

### **撮影した静止画を確認する**

「デジタルカメラ」、「モバイルカメラ」の起動中に、データフォルダ内の静止画を確認できます。

- 1 ファインダー画面→ | (メニュー)→「データフォルダ | → (• )
- 2 静止画を選択→●
	- 図 (全画面)を押すとフルスクリーン表示できます。

### **撮影した動画を確認する**

「ビデオカメラ」、「ムービー L」、「ムービー M」の起動中に、データフォルダ内の動画を確認できます。

# 1 ファインダー画面→ | (メニュー)→「データフォルダ | → (• )

# 2 動画を選択→●

- [1. ] を押すと、キーガイドを表示できます。
- ③で音量を調節できます。

# **撮影した静止画/動画を送信する**

自動保存設定(7-17ページ)を「OFF」にしている場合、撮影した直後にメール送信や赤外線送信、 Bluetooth®送信を行うことができます。

Point. ●「ビデオカメラ」モードで録画した動画は送信できません。

#### **メールで送信する** 7

カメラ **カメラ** 

- 1 プレビュー画面→ ?? (メール)
	- 以降の操作は、Eメールの作成/送信 (5-4ページ) を参照してください。

**赤外線通信/ Bluetooth® 通信で送信する**

- 1 プレビュー画面→ n(メニュー)→「外部送信 |→ ●
- 「赤外線送信」/「Bluetooth送信」→@
	- 赤外線送信については11-2ページを、Bluetooth®送信については11-5ページを参照し てください。

# **撮影した静止画を編集する**

プレビュー画面の静止画やデータフォルダ、メモリカードに保存されている静止画を画像編集できま す。編集可能なファイルは、2.0Mバイト以下のJPEGファイル、1Mバイト以下のPNGファイルです。 画像サイズがW240×H400(W400×H240)を超える画像はW240×H400に縮小され、W16 以下またはH16以下の小さい画像は編集できません。

- ●「上書き保存」を行ったファイルは元のファイルに戻すことはできません。元のファイルを残して おきたい場合は、「新規保存」を選択してください。
- データフォルダが一杯の場合は、データフォルダの不要なファイルを削除してから画像編集を行っ てください。

### **画像サイズを変更する**

画像のサイズを「W240×H400」、「W240×H320」、「W144×H176」、「W120×H160」、 「W112×H112」、「W96×H128」、「ユーザ指定」に変更できます。

- メインメニュー ▶ ツール ▶ 便利機能 ▶ 画像編集
- 「本体」/「メモリカード」→@→画像を選択→@
- 7 | │ │ │ │ 人二ュー)→「画像サイズ変更」→ ●→画像サイズを選択  $\rightarrow \odot$ 
	- 画像サイズを選択したあと※で切り取る画像の位置を調節できます。
	- ▶ 構または縦に合わせる |<br />
	|ア (リサイズ) → 「横に合わせる」/ 「縦に合わせる」 → ●
	- ▶ 画像を回転する

|<sup>『</sup>/ (リサイズ)→ 「回転」→ ●)

■ る │ │ │ │ 切取り) → ⊙ → | ▽ (完了) → 「上書き保存」 / 「新規保存」 → ⊙

**画像に効果を付ける**

メインメニュー▶ ツール ▶ 便利機能 ▶ 画像編集

- 「本体」/「メモリカード」→@→画像を選択→@
- K(メニュー)→「画像効果」→@→画像効果を選択→@
- 6つで効果を調整→◎
	- ●「グレースケール」、「セピア」、「ネオン」、「スケッチ」を選択した場合は、調整できません。
- |57(完了)→「上書き保存|/「新規保存|→●  $\blacksquare$

**カメラ** 

カメラ

**フレームを付ける**

本体のデータフォルダにあらかじめ用意されているフレームは9種類(W240×H320)です。

メインメニュー ▶ ツール ▶ 便利機能 ▶ 画像編集

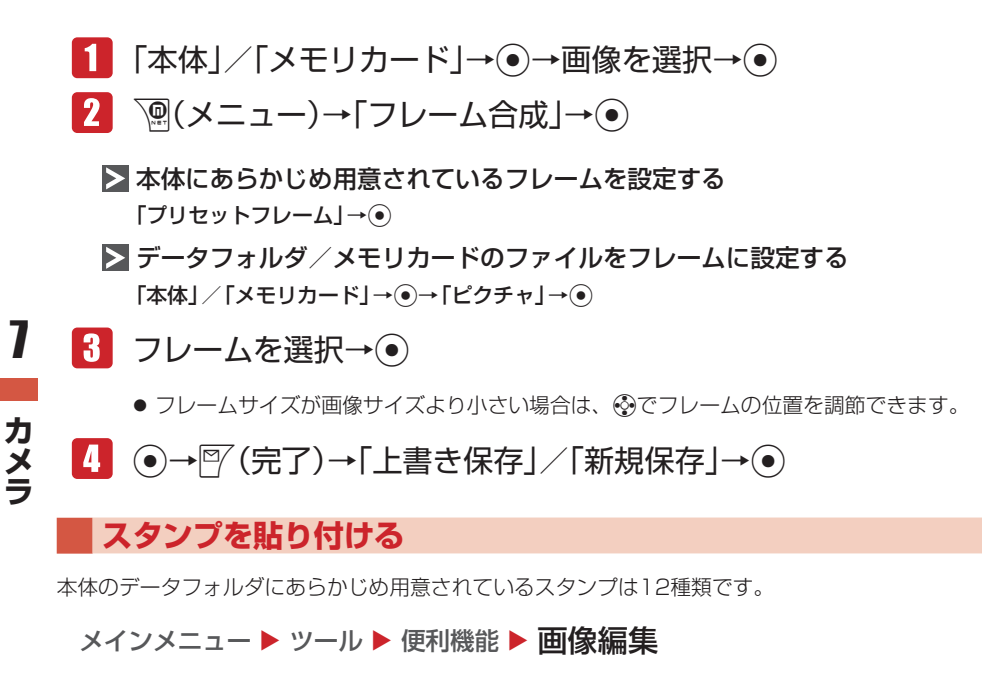

- 「本体」/「メモリカード」→@→画像を選択→@
- K(メニュー)→「スタンプ貼り付け」→@
	- ▶ 本体にあらかじめ用意されているスタンプを貼り付ける 「プリセットスタンプ」→@
	- データフォルダ / メモリカードのファイルをスタンプとして貼り付ける 「本体」/「メモリカード」→@→「ピクチャ」→@
- ■3 スタンプを選択→ ●
- ※で貼り付け位置を調節→ ●
- |5| 図(決定)→図(完了)→「上書き保存」/「新規保存 |→ ●

20111♪ ● スタンプサイズが画像サイズより大きい場合は、スタンプを貼り付けることがで きません。

**文字を貼り付ける**

画像に5種類の文字サイズ、9種類の文字色、縁取り色から選択して文字を貼り付けることができます。

メインメニュー ▶ ツール ▶ 便利機能 ▶ 画像編集

- 「本体」/「メモリカード」→@→画像を選択→@
- K(メニュー)→「テキスト貼り付け」→@
- 文字の大きさを選択→@→文字の入力→@

#### ▶ 文字色を変更する

|57 (色変更)→ (<)→ (●)

▶ 縁取り色を変更する

|57 (色変更)→ →→ → → →

- Eで貼り付け位置を調節→@
- ■5 | 『〈完了)→「上書き保存」/「新規保存」→ ●

## **モザイクをかける**

画像の一部にモザイクをかけて編集することができます。

メインメニュー ▶ ツール ▶ 便利機能 ▶ 画像編集

- 「本体」/「メモリカード」→@→画像を選択→@
- K(メニュー)→「モザイク」→@
	- > モザイクの大きさを変更する

 $\mathbb{P}(\mathbf{m})\rightarrow\mathbb{Q}$ 

- ▶ モザイクの位置を調節する |57 (移動)→ ·
- @→Fでモザイクの細かさを調節→@
- 図(完了)→「上書き保存|/「新規保存|→ ●

### **画像を回転させる**

メインメニュー ▶ ツール ▶ 便利機能 ▶ 画像編集

- 「本体」/「メモリカード」→@→画像を選択→@
- K(メニュー)→「回転」→@→J( )/K( )→@
- ■3 | 『(完了)→「上書き保存」/「新規保存 | → ●

### **画像を合成する**

2つの画像を、半透過して合成します。

メインメニュー ▶ ツール ▶ 便利機能 ▶ 画像編集

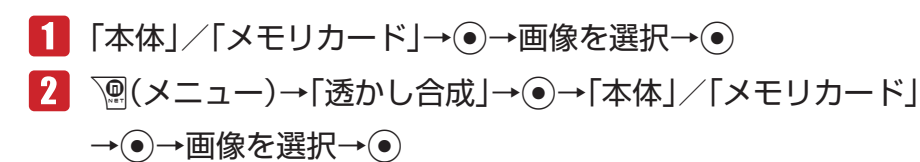

- 67で半透過率を調整→◎
- 図(完了)→「上書き保存|/「新規保存|→◎